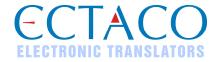

# **ECTACO<sup>®</sup> iTRAVL<sup>®</sup>**

Language Teacher<sup>®</sup>, Dictionary, Audio PhraseBook™ and Travel Guide

Model: iTRAVL® series

**USER MANUAL** 

More manuals are available at www.ectaco.com/support/manuals

iTRAVL<sup>®</sup>, Language Teacher<sup>®</sup>, jetBook<sup>®</sup>, Audio PhraseBook<sup>™</sup>, MorphoFinder<sup>™</sup>, iHELP<sup>™</sup>, iTRANSLATE<sup>®</sup>, LingvoCompass<sup>®</sup> and Vector Ultima<sup>™</sup> are trademarks of ECTACO. Inc.

© 1990–2009 ECTACO, Inc., New York, USA.

All rights reserved.

Windows is a registered trademark of Microsoft Corporation in the United States and other countries.

WordNet. WordNet 3.0 Copyright 2006 by Princeton University.

The World Factbook. Copyright 2006, Central Intelligence Agency. The World Factbook is prepared by the Central Intelligence Agency for the use of US Government officials, and the style, format, coverage, and content are designed to meet their specific requirements.

The names of actual companies and products mentioned herein may be the trademarks of their respective owners.

ECTACO, Inc. assumes no responsibility for any damage or loss resulting from the use of this manual.

ECTACO, Inc. assumes no responsibility for any loss or claims by third parties which may arise through the use of this product.

ECTACO, Inc. assumes no responsibility for any damage or loss caused by deletion of data as a result of malfunction, repairs, or battery replacement. Be sure to back up all important data on other media to avoid data loss.

The contents of this manual as well as software functionality are subject to change without prior notice.

No part of this manual shall be reproduced, stored in a retrieval system, or transmitted by any means, electronic, mechanical, photocopying, recording, or otherwise, without permission from ECTACO, Inc.

#### **FCC Statement**

This device complies with Part 15 of the FCC Rules. Operation is subject to the following two conditions: (1) This device may not cause harmful interference, and (2) This device must accept any interference received, including interference that may cause undesired operation.

**Warning:** Changes or modifications to this unit not expressly approved by the party responsible for compliance could void the user's authority to operate the equipment.

**Note:** This equipment has been tested and found to comply with the limits for a Class B digital device, pursuant to Part 15 of the FCC Rules. These limits are designed to provide reasonable protection against harmful interference in a residential installation. This equipment generates, uses and can radiate radio frequency energy and, if not installed and used in accordance with the instructions, may cause harmful interference to radio communications.

However, there is no guarantee that interference will not occur in a particular installation. If this equipment does cause harmful interference to radio or television reception, which can be determined by turning the equipment off and on, the user is encouraged to try to correct the interference by one or more of the following measures:

- Reorient or relocate the receiving antenna.
- Increase the separation between the equipment and receiver.
- Connect the equipment into an outlet on a circuit different from that to which the receiver is connected.
- Consult the dealer or an experienced radio/TV technician for help.

# CONTENTS

| GENERAL DESCRIPTION                                    | 6  |
|--------------------------------------------------------|----|
| Introduction                                           | 6  |
| General View                                           | 8  |
| Power Supply                                           | 9  |
| SD Card                                                | 10 |
| PC Communication                                       | 10 |
| Initialization                                         | 11 |
| Display and Main Menu                                  | 11 |
| On-screen Keyboard                                     | 12 |
| ECTACO® C-Pen®                                         | 13 |
| Windows                                                | 14 |
| Toolbar                                                | 14 |
| Pop-Up Menus                                           | 15 |
| Parts of Speech, Gender Labels, Abbreviations          | 15 |
| Pronunciation of Words and Sentences                   | 16 |
| DICTIONARIES & TOOLS                                   | 16 |
| Dictionary                                             |    |
| English Dictionary                                     |    |
| Pictured Dictionary                                    |    |
| Text Translation                                       |    |
| Audio Phrasebook™                                      |    |
| Usage of Audio Phrasebook for Foreign Language Studies |    |
| Language Teacher <sup>®</sup>                          |    |
| U-Learn™                                               |    |
| Linguistic Crossword                                   | 25 |
| Hangman                                                | 25 |
| LANGUAGE STUDIES                                       | 26 |
| Video Player                                           |    |
| Audio Player                                           |    |
| jetBook <sup>®</sup> Reader                            |    |
| Voice Recorder                                         |    |

| ECTACO <sup>®</sup> iTRAVL <sup>®</sup> | User Manual |
|-----------------------------------------|-------------|
| Audio Books                             | 29          |
| World Time                              | 29          |
| CIA World Factbook                      | 29          |
| Cultural Notes                          | 30          |
| EXTRAS                                  | 30          |
| iHELP                                   |             |
| Calculator                              | 32          |
| Calendar                                | 33          |
| Size Equivalents                        | 34          |
| Metric Conversion                       | 34          |
| Notepad                                 | 34          |
| HELP & SETTINGS                         | 35          |
| Settings                                |             |
| Help                                    |             |

## **GENERAL DESCRIPTION**

## Introduction

Congratulations on your purchase of the high-end class ECTACO<sup>®</sup> iTRAVL<sup>®</sup> Hand-held Electronic Language Teacher<sup>®</sup>, Dictionary, Audio PhraseBook<sup>™</sup> and Travel Guide! The product you have purchased is the result of the combined efforts of the ECTACO team of linguists, engineers, and programmers. You are now the owner of one of the most advanced electronic devices ever produced for translation purposes and language studies.

#### ECTACO® iTRAVL® features:

- Talking dictionary of 200,000 to 5,000,000 (depends on a language pair) general, medical, technical, legal, and slang words and expressions with transcriptions, usage examples and part-of-speech labels. It speaks translations out loud with a real human voice.
- English dictionary 70,000 words with definitions.
- Pictured Dictionary displays pictures of related words and provides translations and human voice pronunciation in 39 languages.
- Full Text Translation System provides effective translation of any texts for selected languages. Once translated, the text can then be spoken aloud using the latest TTS (Text-to-Speech) voice synthesis technology. Compatible with ECTACO<sup>®</sup>/C-Pen<sup>®</sup> scanner.
- ❖ Professionally narrated Audio PhraseBook™ with more than 14,000 phrases per language pair, multiple-language ECTACO Speech Recognition system.
- Language Teacher® ECTACO Speech Recognition based tutorial with graphical testing system.
- Voice navigation to 'first need' phrases.
- ❖ U-Learn™ a hands-free and eyes-free speech recognition and speech analysis system to learn words, phrases and grammar. It even includes "sleep mode" for studies while you sleep!
- jetBook® Reader read your favorite electronic books.
- Audio Player with mp3 support.
- Video Player.
- Phonetic transcription (for English).
- Instant reverse translation.
- Look-up function.
- Advanced word recognition and MorphoFinder™.

- ❖ Vector Ultima™ spell-checker.
- Hangman word game.
- Linguistic Crossword (for selected languages).
- CIA World Factbook for over 180 countries.
- Audio Tours for the Louvre Museum, the Orsay Museum, Versailles, the Historic Paris Walk.
- Calendar.
- Size Equivalents.
- Metric Conversion.
- World Time.
- Voice Recorder.
- Calculator.
- . Backlight.
- SD slot.
- mini-USB port.
- Headset jack.
- The device is compatible with the ECTACO<sup>®</sup> C-Pen<sup>®</sup> hand-held scanner for text recognition and translation.
- Note: C-Pen® connectivity is available for Deluxe models only.

Device is powered by AC/DC adapter (Travel Charger) and rechargeable battery (all included in the standard package).

 Note: Always use the original ECTACO<sup>®</sup> iTRAVL<sup>®</sup> accessories manufactured by ECTACO, Inc.

The functionality of a particular model depends on the set of languages included, and it may partially differ from the device description in this manual. For more information about a particular model, please visit our Web site at www.ectaco.com.

# **General View**

The general view and essential features of ECTACO® iTRAVL® are shown below:

#### **Front Panel:**

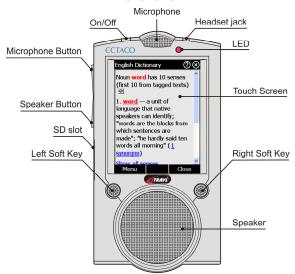

#### **Back Panel:**

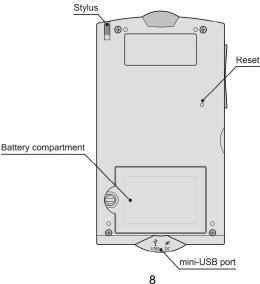

| On/Off                           | Turn the device On or Off.                                                                                                    |
|----------------------------------|----------------------------------------------------------------------------------------------------|
| LED                              | Blinking blue – recording is in progress or data being transferred.<br>Blinking red – SD card is being scanned, or the battery is critically low. |
| Microphone<br>Button             | Use speech recognition (press and hold). Move highlight up (press and release). Page up.                                                          |
| Speaker<br>Button                | Use speech function (press and hold). Move highlight down (press and release). Page down.                                                         |
| Left Soft Key<br>/Right Soft Key | Activate menu or perform touch-button action.                                                                                                    |

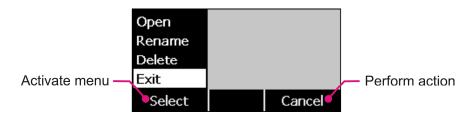

## **Power Supply**

ECTACO® iTRAVL® is powered by a special Li-Polymer rechargeable battery. When the battery becomes weak, the red LED signal starts blinking. In that case, the voice function will be disabled in order to prevent excessive discharge of the battery and a resulting loss of data in RAM. To restore full functionality of the device, recharge the battery as soon as possible.

#### How to Recharge the Battery

- Make sure the battery is inserted in the battery compartment.
- Note: Only a special rechargeable battery, special charger, and special USB cable or USB cradle may be used with your ECTACO<sup>®</sup> iTRAVL<sup>®</sup>. Use of an inappropriate external power supply may cause failure of the device and will void the warranty.
- Connect the AC/DC adapter to your device via the mini-USB port (see General View), or connect your device to your PC using the special USB cable or USB cradle.

The red LED signal shows that the battery is recharging and the blue one shows it is charged.

• Note: Charge the battery overnight prior to the first use of the device.

## Using the USB Cradle

The USB cradle is available as an optional accessory. You can use it to connect  $ECTACO^{\otimes}$  iTRAVL $^{\otimes}$  to your PC.

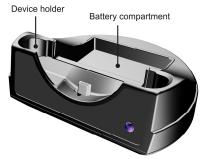

- Connect the USB cradle to your PC using the special USB cable.
- Insert the device into the cradle.

You can use the USB cradle to recharge a spare battery.

#### **SD Card**

Before you start using your ECTACO® iTRAVL®, please make sure the SD card (included in the standard package) is installed into the SD slot of the device. If the card is not installed, slide it into the slot located on the left edge of the device – the label of the card face up, contacts face down. Push the card gently until it clicks into place. To eject the card, just push it in slightly.

◆ **Note:** If the *SD* slot is covered, please detach the slot cover before you install the card. ECTACO<sup>®</sup> iTRAVL<sup>®</sup> supports SD cards of up to 4GB capacity.

## **PC Communication**

The *PC Communication* function allows you to manage files and folders stored on the SD card. For example, you may wish to add music files.

- Ensure the SD card is installed into the device.
- Turn the device on.
- Connect the device to your PC using the special USB cable or USB cradle and the mini-USB port located on the device (see General View).

Please wait while your PC detects the device.

 In the menu that appears on the device screen, select the desired connection mode: battery charging or data transfer.

- Navigate to the newly detected removable disk on your PC to browse through the files stored on the SD card.
- Note: Do not modify the content of the system folder. Do not delete system files.
- To disconnect the device, just unplug the cable.
- Note: Always back up your important data! Neither the manufacturer nor the dealers assume any responsibility for lost or corrupted data.

#### Initialization

In the rare event that the data on the screen is corrupted or a program is not responding properly, you will need to perform a reset.

The Reset button is located on the back of the device (see General View).

 Press the Reset button with the tip of the stylus. Never use a needle or a pin since it can damage the device.

On completion of the reboot, you will see the calibration screen with five targets, appearing one after another as you tap them with the stylus.

## **Display and Main Menu**

ECTACO<sup>®</sup> iTRAVL<sup>®</sup> features a touch screen (240 x 320 pixels) with a windows-driven graphical interface. The *Main Menu* consists of four sections, which visually organize access to the ECTACO<sup>®</sup> iTRAVL<sup>®</sup> applications.

 Note: Tapping screen items is preferably done with the supplied pointing device known as a stylus, which, when not in use, is kept in a special slot at the side of the device's back panel (see General View).

#### Main Menu

To display the *Main Menu*, turn the device on and/or exit the currently running application. The *Main Menu* consists of the following sections: *Dictionaries & Tools, Language Studies, Extras, and Help & Settings*.

At the top of the screen, you will see the battery life indicator.

The *Main Menu* sections are described below. The content of the *Main Menu* depends on product model.

Use the *Dictionaries & Tools* section to access *Dictionary*, *English Dictionary*, *Pictured Dictionary*, *Text Translation* (if available), *Audio PhraseBook™*, *Language Teacher®*, *U-Learn™* (if available), *Linguistic Crossword*, and *Hangman*.

 Use the Language Studies section to access Video Player, Audio Player, jetBook® Reader, Voice Recorder, Audio Books, World Time, CIA World Factbook, and Cultural Notes.

- Use the Extras section to access iHELP, Calculator, Calendar, Size Equivalents, Metric Conversion, and Notepad.
- Use the Help & Settings section to access Settings, Help, and About.
- Move between sections by using the Soft Keys.
- When in a section, tap the desired application name. The application will then open.
- To close an application, tap at the upper right of the screen. Alternatively, select Exit, or use Menu / Exit.

#### Using the Voice Commands

Voice commands are always available when the *Interface language* is set to *English*. They might be unavailable for certain languages.

- When in the *Main Menu*, press and hold the *Microphone* button. You will see a dialog with two buttons: (Correct) and (Wrong).
- Say the name of the desired application and then release the Microphone button. The
  application will then open.
- ♦ Note: When using voice commands, say World Factbook for CIA World Factbook.

#### Setting the Target Language

The *Target Language* setting is used in **multilanguage models** to set the target language for applications found in the *Dictionaries & Tools* section.

- Open the Help & Settings section.
- Tap Settings. The section will then open.
- Tap the icon. You will see the Target Language menu.
- Under Target Language, tap to see the list of available options and then select the desired one.

# **On-screen Keyboard**

The on-screen keyboard is a set of virtual keys displayed on the screen. This set of keys simulates the conventional physical keyboard or part of it.

In applications featuring text input, tap on the toolbar to activate the onscreen keyboard.

To hide it, tap once again.

## ECTACO® C-Pen®1

With ECTACO® C-Pen® you can acquire and then translate words or text portions from paper media. It is capable of recognizing texts in languages based on Latin, Cyrillic or Greek character set.

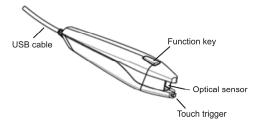

- Connect ECTACO® C-Pen® to your device. Make sure the device is turned on.
- Press the Function key on ECTACO® C-Pen®. You will see the C-Pen ready dialog.
- Select the desired language and application.

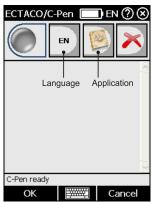

 Place the tip of ECTACO<sup>®</sup> C-Pen<sup>®</sup> before the first character of your text. The leg with the touch trigger should be below the text line and the other leg above the text line.

13

\_

<sup>&</sup>lt;sup>1</sup> Optional accessory. Included in the ECTACO<sup>®</sup> iTRAVL<sup>®</sup> Deluxe package.

 Keep the touch trigger pressed onto the surface and move ECTACO<sup>®</sup> C-Pen<sup>®</sup> over the line of text. You can move ECTACO<sup>®</sup> C-Pen<sup>®</sup> either left-to-right or right-to-left over the text

- Lift your ECTACO® C-Pen®.
- In the C-Pen ready dialog, tap OK.

The text will be transferred to the selected application.

#### **Windows**

Every application, pop-up menu, or dialog box used in ECTACO® iTRAVL® appears in its own *window*. A window is displayed as a framed screen area with two main elements: the *title bar* and the *close button* or *OK*).

The *scroll bar* is shown when the contents do not all fit on the screen. The *slider* shows the position of the displayed contents relative to the rest of data.

On the scroll bar:

- tap a scroll arrow ( → or → ) to advance or go back one line;
- · tap and drag the slider to browse information;
- tap the scroll bar below or above the slider to jump to the corresponding portion of text

## **Toolbar**

A *toolbar* is a set of horizontally arranged buttons shown at the bottom of the relevant window.

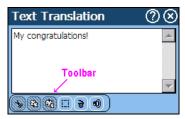

The toolbar buttons' functions are described in the corresponding applications' sections of this manual.

To activate a menu or perform an action, just tap the corresponding item.

The contents of the toolbar depend on the current application.

## **Pop-Up Menus**

With the help of pop-up menus, you can quickly choose an action to perform on the selected item. For example, you can copy a text onto the clipboard. To paste the text you have copied, place the cursor in a text input field and then select Paste in the pop-up menu.

- **Note:** Pop-up menus may vary from application to application.
- To activate a pop-up menu, highlight the desired item and hold the stylus down on it for a second.

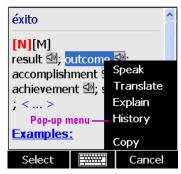

When the pop-up menu appears, lift the stylus and then select the desired action. You can close the pop-up menu by tapping anywhere on the screen, outside of the menu.

# Parts of Speech, Gender Labels, Abbreviations

In the Dictionary, translations or definitions of a headword are shown with their parts of speech:

A – adjective NPR - proper noun ABBR – abbreviation **NUM** – numeral

ADV - adverb PART - particle ART - article PHR - phrase

PREF - prefix **AUX** – auxiliary **CONJ** – conjunction PREP - preposition

ID - idiom **PRON** – pronoun SUFF - suffix **INTRJ** – interjection

N - noun V - verb

Nouns may be marked with gender and number labels:

**F** – feminine **MPL** – masculine plural

**FPL** – feminine plural **N** – neuter

**M** – masculine **NF** – neuter or feminine

MF – common gender NFPL – neuter or feminine plural

**MFPL** – masculine or feminine plural **NPL** – neuter plural

MN – masculine or neuter PL – plural

**MNPL** – masculine or neuter plural

Certain words and expressions in the dictionary may be marked with specific abbreviations.

## **Pronunciation of Words and Sentences**

ECTACO® iTRAVL® speaks dictionary entries out loud with a real human voice in English and other languages. These entries are marked with a special icon:

For certain languages pronunciation is provided by the TTS (Text-to-Speech) technology. In the Arabic model, no pronunciation is provided for about 3 percent of the Arabic entries in the *Dictionary*.

In the *Text Translation* application, the device employs the TTS (Text-to-Speech) technology which allows you to listen to the pronunciation of text.

 To hear the translation or definition pronounced, highlight the desired portion of it by using the stylus, then press the *Speaker* button and hold it down for a second.
 Alternatively, select *Menu* and then tap *Speak* or *Say* in the menu that appears. Or, use the pop-up menu or the respective button on the toolbar.

**Note:** The *Volume* options (found in the *Settings* section) allow you to adjust speech volume. In most applications, to adjust the volume, select *Menu* and then tap *Volume* in the menu that appears. Tap on the slider and drag it to the desired position.

## **DICTIONARIES & TOOLS**

## **Dictionary**

ECTACO® iTRAVL® contains the most advanced electronic dictionary available on the market.

- Open the *Dictionaries & Tools* section.
- Tap the application name. The application will then open.

- To translate a word, enter it from the on-screen keyboard.
- Note: The MorphoFinder™ function helps you find the source words (headwords) for past participles, gerunds, plural and adjective forms for English, Spanish, Russian, and Polish languages. For example, if you enter "distributes" you will get "distribute" as there is no translation or definition for "distributes" because it is a form of "distribute".
- If the desired word appears before you have finished typing, select it (tap the corresponding line) to see its translation(s) or definition(s).
- Within a translation, where applicable, tap <...> to see the entire text.
- To look up the highlighted English entry in the English Dictionary, select Menu / Explain.
- To adjust window sizes, tap on the horizontal split bar and drag it to the desired position.

## Spell-checker Vector Ultima™

The multilingual spell-checker Vector Ultima™ is one of the most advanced on the market. When you are unsure of a word's spelling, Vector Ultima™ allows you to enter the word as you hear it and choose a spelling variation from the list.

- Type the word board as you hear it: bord.
- Select *Menu*, or simply activate the pop-up menu, and then tap *Spellcheck* in the menu that appears. A list of suggested similar words will appear.
- Select the word board to see its translations.
- To reverse translate an entry, simply double-tap it, or hold the stylus down on it and then select *Translate* in the pop-up menu.
- To change the translation direction, tap the corresponding indicator or press the corresponding soft key.
- To list the words or phrases you translated, select *Menu | History*. Alternatively, hold the stylus down on the translation and then select *History* in the pop-up menu.
- Note: The maximum number of entries stored in the *History* list is 7.

## Adding and Deleting User Entries

ECTACO® iTRAVL® allows you to create your own vocabulary which automatically links to the *Dictionary*.

 Select Menu and then tap User words. In the menu that appears, select Add. You will see the Add user word window.

- Type your word or expression and its translation. Specify the part of speech.
- Tap *Add* to save your entry. The entry will be highlighted in red for easy identification. You might want to delete a user entry.
- Highlight the entry in the Dictionary window.
- Select Menu and then tap User words.
- In the menu that appears, select *Delete*.

## **Options**

Use *Options* to hide slang words and phrases in the dictionaries. If the English-Russian language pair is available in your device, use *Options* to make specialized English-Russian dictionaries active or inactive.

- Select Menu / Options.
- Tap on the desired option to disable/enable it. A check mark will indicate your selection.
- Note: To disable Slang Lock, please use this password: **showslan**.
- To save changes, tap OK.

## **English Dictionary**

ECTACO® iTRAVL® includes the advanced English explanatory dictionary.

- Open the *Dictionaries & Tools* section.
- Tap the application name. The application will then open.
- To define a word, enter it from the on-screen keyboard.
- Note: When viewing entries in the English Dictionary, tap on the underlined items in blue to follow the corresponding links:

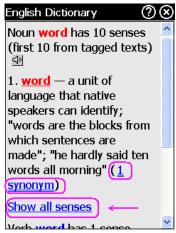

• Tap to hear the entry pronounced.

The available pop-up menu items are described below.

- Hold the stylus down on an underlined entry for a second. The pop-up menu will appear.
- Tap Explain to look it up in the English Dictionary.
- Tap Translate to look it up in the Dictionary.

## **Pictured Dictionary**

The *Pictured Dictionary* application displays pictures of related words and provides translations and human voice pronunciation in 39 languages: Albanian, Arabic, Armenian, Bosnian, Bulgarian, Chinese, Croatian, Czech, Danish, Dutch, English, Estonian, Farsi, Finnish, French, German, Greek, Hebrew, Hindi, Hungarian, Indonesian, Italian, Japanese, Korean, Latvian, Lithuanian, Norwegian, Polish, Portuguese, Romanian, Russian, Serbian (Cyrillic), Slovak, Spanish, Swedish, Thai, Turkish, Ukrainian, Vietnamese.

- Open the Dictionaries & Tools section.
- Tap the application name. The application will then open.

For easy reference, the words are arranged by topics.

• To change topic, tap next to the topic name to view the list of topics and then select the desired one.

 Select Menu / Source Language or Menu / Target Language to see the list of available languages. Select the desired source and/or target language.

- To hear the translation pronounced, press and hold the *Speaker* button.
- To get an explanation of the selected English word, select *Menu | Explain*.
- For the Search function, first select the respective source language. For example, if you have the English-Russian model, select English or Russian. Then select Menu / Search.

## **Text Translation**

Select models of the ECTACO® iTRAVL® series feature a highly efficient text translation program.

- Note: Text Translation is not available for some languages.
- Open the Dictionaries & Tools section.
- Tap the application name. The application will then open.
- To change the translation direction, select *Menu / Direction*.
- Enter a text for translation using the on-screen keyboard.
- Select Translate to automatically translate the text.
- To hear the text pronounced, place the cursor in the respective field and then press the *Speaker* button.
- To hear a portion of text pronounced, highlight it and then tap on the toolbar.
- Highlight the desired word or expression and then tap on the toolbar to look it up in the *Dictionary*. To return to *Text Translation*, just close the *Dictionary*.
- Tap on the toolbar to clear the screen and enter a new text.
- Use the available toolbar buttons when working with text:

Cut
Copy
Paste
Select All

## Audio Phrasebook™

ECTACO® iTRAVL® substitutes for an interpreter in standard situations such as registering at a hotel, shopping, visiting bank etc. You simply choose the appropriate phrase and the device will pronounce its translation.

#### **Basics**

- Open the Dictionaries & Tools section.
- Tap Audio PhraseBook™. The application will then open and you will see the topic window.

For easy reference, the phrases are arranged by topics.

- To open a topic, just tap the corresponding item.
- Select Recent to open the last topic you viewed, if available.
- To change topic, tap next to the topic name to view the list of topics and then select the desired one.
- To change the translation direction, tap the corresponding indicator or press the corresponding soft key.
- To hear the phrase translation pronounced, press the Speaker button and hold it down for a second. Alternatively, use Menu / Say. To stop pronouncing, just press and instantly release the Microphone button or the Speaker button.
- To adjust the volume, select *Menu* and then tap *Volume* in the menu that appears. Tap on the slider and drag it to the desired position.

## Categories: Subtopics, Useful words, You may hear

• Tap next to the current subtopic name and then select a subtopic or, if applicable, one the following items: *Useful Words* or *You may hear*.

In the *Subtopic* mode, the application shows full sentences, some of which have changeable parts. These are underlined. For example, when viewing the phrase *How frequent are the flights*? you can tap *the flights* and change it to *the trains*. The phrase translation will change accordingly.

In the *Useful Words* section, the application shows useful words and speech patterns pertaining to the topic, if available.

- Select You may hear to view a list of possible replies you may hear from your interlocutor.
- Use Menu / Search to find the desired phrase. You may input a whole phrase (for example, Thank you) or a single word (thank). Select OK to start searching.

 Note: To reduce the search time, please open the desired topic before you start searching. Also, select the *In the current topic only* option.

#### Settings

- Select Menu and then tap Settings to activate the Settings screen.
- Under the phrase My gender, select your gender.
- Select the Listener gender.

The gender options provide greater translation flexibility and accuracy. They affect the way iTRAVL® translates certain words and phrases, not the voiceover. You cannot change the voice from male to female or vice versa.

- Select the Auto Playback option to instantly hear the phrase translation pronounced (when your phrase is recognized).
- Note: Contents of the phrasebook may vary depending on the selected gender options.
- To save changes, tap OK.

## Speech Recognition

The Audio Phrasebook application features speech recognition functionality.

- Open the desired subtopic. You will see the list of its phrases.
- Press and hold the *Microphone* button.
- Say your phrase and then release the Microphone button. If the phrase is on the list, the highlight will move to the desired phrase.

# Usage of Audio Phrasebook for Foreign Language Studies

First, listen to a phrase as recorded by a native foreign language speaker and then pronounce it by yourself. The device then compares the phrase you have spoken with the prerecorded sample helping you to improve your pronunciation.

- Open the *Dictionaries & Tools* section.
- Tap Audio PhraseBook™. The application will then open and you will see the topic window.
- If necessary, change the source language. The source language should be your native tongue.

- Highlight the desired phrase.
- To hear the phrase pronounced in the target language, press the Speaker button and hold it down for a second. Alternatively, select Menu and then tap Say.
- Repeat this several times until you learn the correct pronunciation.
- Change the translation direction.
- Position your mouth near the built-in microphone at a distance of 3 6 inches (8 15 cm).
- Press and hold the Microphone button. You will see a dialog with two buttons:
   (Correct) and
   (Wrong).
- Say the newly learned phrase into the microphone.

The phrase you have said in the foreign language will be compared to the model pronunciation. If you have pronounced the phrase correctly, the device will recognize it and then show or pronounce its translation in your native language. If the device does not recognize you – simply repeat the above steps.

The accuracy of speech recognition depends on the level of external noise. It is best to ensure silence in the room where you practice your pronunciation.

To achieve the best results, please consider the following.

- 1. Ensure the room is relatively quiet.
- 2. Choose an optimum distance of 3 6 inches (8 15 cm) from the built-in microphone, taking your normal speaking volume into consideration.
- 3. Do not say unrelated words or phrases into the microphone.
- 4. Try to say phrases distinctly and plainly without clipping syllables.
- 5. Avoid carelessness in pronunciation (smacking of lips, loudly inhaling or exhaling, mumbling, interruptions, repetitions, etc.).

# Language Teacher®

Most models of the ECTACO<sup>®</sup> iTRAVL<sup>®</sup> series include *Language Teacher*<sup>®</sup> – a language learning system. It is an extremely powerful linguistic tool for those who want to master a foreign language and learn to communicate fluently. With the help of *Language Teacher*<sup>®</sup>, you will learn a language guickly and easily.

- Open the Dictionaries & Tools section.
- Tap the application name. The application will then open.
- Select language to learn.

There are four steps in *Language Teacher*<sup>®</sup>: *Alphabet*, *Words*, *Phrases*, and *Dialogs*. Each step comprises several stages.

- Tap Go or Restart to start learning. Otherwise, tap Continue to resume learning from the first step you haven't finished yet.
- Follow the instructions announced.
- Tap Continue to go to the next item, stage, or step. You may quickly jump to the desired step by tapping the percentage indicator next to it.

The *Words*, *Phrases*, and *Dialogs* steps are powered with speech recognition function and graphical testing system. The phrase you have said will be recorded, automatically

recognized and compared to the model pronunciation. The smileys ( , , ) along with voiceover will help you improve your articulation skills.

#### Alphabet

- Listen to the alphabet. Tap the desired letter's icon to listen to its pronunciation again.
- Listen to the sample words by pressing the Speaker button.
- Play the fascinating game.

#### Words

You will see words illustrated by pictures. Each word will be announced by voice.

Follow the instructions announced and try to memorize the words.

#### **Phrases**

The phrases will be displayed and pronounced line by line. Some of the phrases have changeable parts. These are underlined.

• Follow the instructions announced and try to memorize the phrases.

## **Dialogs**

Listen to the dialogs and master your pronunciation skills.

#### **U-Learn**™

Learning a foreign language while you are in a car is a great way to beat the time crunch. This application will help you enlarge your vocabulary quickly.

- **Note:** *U-Learn*™ is not available for some languages.
- Open the Dictionaries & Tools section.

• Tap the application name. The application will then open.

The application's Menu contains the following items: *Volume, Microphone tuning, Go to the topic..., Sleep mode, Restart, Exit.* 

Sleep Mode does not require any feedback from you during the course and allows you to memorize words and phrases when you are unable or do not want to speak.

Select the desired topic. Follow the instructions announced.

## **Linguistic Crossword**

The *Linguistic Crossword* application is a fascinating puzzle. The goal is to fill all the rows and columns with correct words. You will have the word translation as a clue.

- Open the Dictionaries & Tools section.
- Tap the application name. The application will then open.
- Tap a column or row. You will see the word translation at the bottom of the screen.
- Tap on the toolbar to activate the on-screen keyboard and then enter the word.

The application's *Menu* contains the following items: *New grid*, *Reveal word*, *Show letter*, *Volume*, *Say English Word*, *Say Clue*.

## **Hangman**

ECTACO® iTRAVL® offers you an educational game *Hangman* that will improve your spelling skills and enhance your personal vocabulary in an easy and fascinating way.

- Open the *Dictionaries & Tools* section.
- Tap the application name. The application will then open.
- You can change the target language for the game by selecting Menu / Change language.
- Use Menu / Options to change the difficulty level.
- Try to guess letters in the word by entering them from the on-screen keyboard.

If you guess a letter correctly, it will appear in place of "?" in the word. The number displayed shows the number of tries remaining.

• Select Menu / Say to hear the hidden word (counts as one try).

The game continues until the picture at the upper left of the screen is complete.

• Each word is added to the list shown in the middle of the screen.

The number of won and lost games is shown on the lower section of the screen.

- To reset statistics, select Menu / Reset statistics.
- To start a new game, select Menu / New game.

## LANGUAGE STUDIES

## Video Player

This application supports various audio, video, and image formats, including .avi, .mp3, .wma, .wav, .ogg, .jpg, .png.

- Copy your files to the My video folder on the SD card (see PC Communication).
- Open the Language Studies section.
- Tap the application name. The application will then open.
- Select File / Open File... and then navigate to the desired folder. For example, Storage Card / My video.
- To play the desired recording, simply double-tap it.
- Note: The recommended resolution of video files is 320x240 pixels. The
  recommended bit rate is 512 Kbps or lower. If the file is in a wrong encoding, the
  application may not be able to recognize it or even may stop responding.

Please use the following on-screen buttons to operate the program:

- Play
- Stop
- Switch to full-screen mode
- Turn the sound off / Turn the sound on
- Use the *Options* menu to access additional functions.

## **Audio Player**

ECTACO® iTRAVL® includes *Audio Player*, a program allowing you to play and organize digital audio files. The program supports *.mp3*, *.wav*, and *.ogg* files.

- Open the Language Studies section.
- Tap the application name. The application will then open.
- To play the desired recording, just tap it and then select Play.

• To adjust the volume, select *Menu* and then tap *Volume* in the menu that appears. Tap on the slider and drag it to the desired position.

- To play an item at a specific point, tap on the playback progress bar in the upper part
  of the screen.
- To pause playing, select Pause.
- To stop playing, select *Menu* and then tap *Stop* in the menu that appears.
- To organize files, highlight the desired record and then tap , , or to move it up, down, or delete, respectively.
- Select Menu / Search to rescan the card for music files.
- Use Menu / Hide to hide the application window while the record is playing. Now you
  may run another application.

Please use the following on-screen buttons to operate the program:

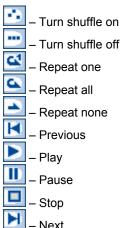

# jetBook<sup>®</sup> Reader

ECTACO® iTRAVL® includes a handy program for reading ebooks. *jetBook® Reader* has versatile customization features, such us selecting font, font size, font color and color of the interface elements. The following book formats are supported: TXT (text files) and FB2 (FictionBook).

- Copy your books to the My books folder on the SD card (see PC Communication).
- Open the Language Studies section.

• Tap the application name. The application will then open.

When reading, you can tap the navigation bar at the bottom of the screen to jump to the corresponding portion of text.

## Translating Unfamiliar Words

- Use the stylus to highlight the word you want to translate.
- In the pop-up menu, select *Translate in Dictionary* or *Translate with MT*.

## Adding Bookmarks and Textmarks, Searching the Text

- Drag the stylus along the text to activate the pop-up menu.
- Use the respective pop-up menu items to place a bookmark or textmark.
- To search for a text in the current file, select Find.

By default, bookmarks and textmarks are shown as red strokes on the navigation bar and in the book's text.

• To see the bookmark or textmark name, tap the respective stroke in the book's text. Black strokes on the navigation bar indicate the book's chapters.

## **Voice Recorder**

The Voice Recorder allows you to record memos and play them back.

- Open the Language Studies section.
- Tap the application name. The application will then open.
- To start recording, select *Record*.
- To stop recording and save the record, select Stop.
- To cancel recording, select Cancel.
- To play the highlighted record, select Menu and then tap Play in the menu that appears.
- To adjust the volume, select Menu / Volume. Tap on the slider and drag it to the desired position.
- To rename the highlighted record, select Menu / Rename.
- To delete the highlighted record, select Menu / Delete.

## Audio Books<sup>2</sup>

Make sure your trip abroad is culturally enlightening! The Audio Books will personally lead you through Paris' top sights.

- Open the Language Studies section.
- Tap the application name. The application will then open.
- To start a tour, just tap its name. The narrations listing will appear.
- Tap Play and listen to the tour. To play a particular narration, just tap it and then select Play.
- To play an item at a specific point, tap on the progress bar at the upper right of the screen.
- To pause playing, select *Pause*.
- To stop playing, select *Menu* and then tap *Stop* in the menu that appears.
- To return to the main window, select Menu / Back.
- To adjust the volume, select *Menu* and then tap *Volume* in the menu that appears. Tap on the slider and drag it to the desired position.

#### **World Time**

Using your ECTACO® iTRAVL®, you can view current times in cities around the world, along with corresponding map illustrations.

- Open the Language Studies section.
- Tap the application name. The application will then open.
- Tap City on the toolbar to open the list of cities.
- Select the desired city. Tap *OK*.

## CIA World Factbook<sup>3</sup>

The World Factbook is a reliable and extremely popular source of information on all the nations of the world.

Open the Language Studies section.

<sup>&</sup>lt;sup>2</sup> Available in English only. <sup>3</sup> Available in English only.

ECTACO® iTRAVL®

User Manual

- Tap the application name. The application will then open.
- To quickly navigate to a country, tap the first letter of the desired country name.
- Tap the desired country name. You will see the information sections.
- Tap the desired section name to view its contents.
- To go back to the last page you viewed, select Back.

## Cultural Notes<sup>4</sup>

ECTACO® iTRAVL® includes *Cultural Notes* to help you get acquainted with modern Arab-Islamic traditions. It also offers a multiple-choice exam.

- Open the Language Studies section.
- Tap the application name. The application will then open.
- Tap *Information Block* to see the cultural notes.
- For the multiple-choice exam, tap Learning Block. You will be offered four choices for each question, and you should select the correct one.

## **EXTRAS**

#### **IHELP**

ECTACO® iTRAVL® uses speaker-independent speech-recognition technology. This means that regardless of the pronunciation or speech characteristics, the majority of users will be able to choose phrases by voice with equally good results.

The *iHELP* application also allows you to keep a list of emergency or most frequently used phrases at hand. With this feature you will find a phrase in no time – just pronounce its voice tag, and the phrase translation will be spoken aloud immediately.

- Open the Extras section.
- Tap the application name. The application will then open.

#### **Profiles**

A user profile stores the set of voice tags and initial training data for the respective user of  $\mathsf{ECTACO}^{\otimes}$  iTRAVL $^{\otimes}$  to ensure the correct speech recognition.

\_

<sup>&</sup>lt;sup>4</sup> Available in English only.

- Select your Profile.
- To create a new profile, select Menu and then tap Add profile. Enter a profile name in the window that appears and then tap OK.
- Use the Menu options to add, edit, remove, or move profiles.
- Follow the on-screen directions.

Navigation is performed by using the *Microphone* or *Speaker* buttons, or by stylus.

## Initial Training

To ensure the correct speech recognition, you must perform the adaptation procedure during which the system adjusts to a particular voice more precisely.

- To start training, select *Menu* and then tap *Training*.
- Read the phrases into the microphone as they are highlighted on the screen.
- To stop training, select Pause.
- To continue training from where you left off, select Resume.

The bubble sound (if applicable) indicates the voice hasn't been recorded. In this case, please try again.

 Note: The system will be tuned to the speaker's voice only after all the training phrases are recorded.

The accuracy of speech recognition depends on the level of external noise. It is best to ensure silence in the room.

To achieve the best results, please consider the following.

- 1. Ensure the room is relatively quiet.
- 2. Do not say unrelated words or phrases into the microphone.
- 3. Try to say phrases distinctly and plainly without clipping syllables.
- 4. Avoid carelessness in pronunciation (smacking of lips, loudly inhaling or exhaling, mumbling, interruptions, repetitions, etc.).

#### Phrases

Use the Phrases mode to view the list of voice tags.

- Select Menu and then tap Phrases.
- To hear the phrase translation pronounced, select the desired voice tag, press the Speaker button and hold it down for a second.

To view the full phrase and its translation, select Menu and then tap Full phrase.
 Select Menu / Back to return to the list of voice tags.

• To remove the highlighted phrase, select *Menu / Remove phrase*.

#### Adding or Editing Phrases and Voice Tags

To add phrases, first perform the initial training as described above.

 When in the Phrases mode, select Menu and then tap Add phrase or Edit phrase to add or edit your phrase or voice tag, respectively. Follow the on-screen directions.

You can add phrases copied from the Audio PhraseBook as described below.

- Select Menu / Add Phrase. You will see the phrase input dialog.
- Select Menu / PhraseBook. Tap the desired topic, subtopic, and phrase sequentially.
- Tap *Next*, and then enter a key phrase for the phrase you have chosen.
- To save your entry, select Done.
- Note: The maximum number of phrases allowed is 50.

## Using Voice Tags

- Launch the application. If the initial training has already been performed, you will hear the Recognition mode on announcement.
- Say your voice tag. If it is on the list, the highlight will move to the voice tag and the phrase translation will be pronounced.
- Select *Menu* and then tap *Voice Confirmation ON*, if applicable. With this option selected, the voice tag will be spoken each time it is recognized.

## **Calculator**

ECTACO® iTRAVL® includes a standard calculator with memory features.

- Open the Extras section.
- Tap the application name. The application will then open.
- Select Menu / Cue ON to hear voice announcements for the operations you perform.
- To hear the displayed number pronounced, press the *Speaker* button.

## Calendar

Manage your time effectively by using the *Calendar* application. You may enter records, as well as edit and delete them.

- Open the Extras section.
- Tap the application name. The application will then open.

#### Adding Appointments

To select the date, please follow the steps below.

- Tap the date indicator at the upper left of the screen and then select the desired month, day (if applicable), and year in the window that appears.
- In Calendar, tap the desired date on the calendar list. When in the Agenda View or Day View, tap M, T, W, T, F, S, or S button to set the day of the week. Use ← or → to go to the previous or next week (month in the Calendar mode), respectively. Use to return to the current date (month in the Calendar mode).
- Note: You must be in the Agenda View or Day View to add appointments.
- Select Menu and then tap New in the menu that appears.
- Tap on the *Subject* data field and enter the subject.
- To set the *Date*, *Time*, and *Duration*, tap the desired item and then tap on the arrows to set the values.
- Enter your comments into the *Notes* field.
- Tap *OK* to save the appointment.

## Viewing, Editing, and Deleting Appointments

- In the Agenda View or Day View, tap an appointment to view it.
- To delete the appointment, select *Menu* and then tap *Delete*.
- To edit the appointment, select *Menu* and then tap *Edit*. Make your changes.
- Select *OK* to save your changes and return to the main window.

### Agenda View, Day View, Calendar

The Agenda View displays the schedule for the selected day. The Day View displays the schedule for the selected time.

- Select Menu and then tap Agenda View, Day View, or Calendar.
- In Calendar, select Menu and then tap Clear Date or Clear to Date to delete the tasks scheduled for a certain date or earlier, respectively.

## Size Equivalents

When you travel or shop internationally, refer to this application to learn about the correlation between the clothes and shoes size systems used in different parts of the world.

- Open the Extras section.
- Tap the application name. The application will then open.
- Tap Men's Shirts, Men's Shoes, Women's Blouses, or Women's Shoes to view the respective section.
- To navigate to any other section from the current one, use the corresponding hyperlink.
- To return to the main window, select Home.

#### **Metric Conversion**

With the help of ECTACO® iTRAVL® you can perform metric conversions.

- Open the Extras section.
- Tap the application name. The application will then open.

## Using the Stylus

- To open the list of categories or units, just tap the corresponding line.
- Select the desired category and units. Use the scroll bar, if necessary.
- Enter the value to be converted.

## Notepad

The *Notepad* application is especially helpful when you need to quickly jot down a few phrases or a telephone number.

- Open the Extras section.
- Tap the application name. The application will then open.

- Select New.
- Enter your text.
- Tap Save.
- Specify a record name.
- Tap OK and then tap Close.

The application's Menu contains the following items: Open, Rename, Delete, Exit.

## **HELP & SETTINGS**

## Settings

For best results and to ensure that you can fully employ all of the diverse features of your  $\mathsf{ECTACO}^{\otimes}$  iTRAVL $^{\otimes}$ , it is recommended that you thoroughly familiarize yourself with the options of the *Settings* section. This will allow you to adjust the device configuration to better suit your needs.

- Open the Help & Settings section.
- Tap Settings. The section will then open.
- Tap the desired icon to the left of the main window to activate the corresponding section.

## Standard / Headset settings

- Tap Standard to restore the default settings.
- Tap *Headset* to restore the settings suitable for use with a headset.
- Tap on the Master Volume control to adjust the overall volume.
- Tap on the Internal Speaker Volume and Headphones Volume controls to adjust the speaker and headphone volumes, respectively.
- Select the Mute check box to turn off sound, if necessary.
- Tap on the Mic Volume control to decrease or increase microphone sensitivity.
- Note: The External Mic option is selected automatically when the headset is plugged in.
- Select Test to check the adjustment while listening to the sample sound.

#### **Power Options**

• Tap on the Backlight Level control to adjust it.

The *Power Scheme* options are selected automatically depending on the detected power supply.

Adjust the backlight and power auto-off time. This feature saves battery life by shutting the device down or switching the backlight off after the specified period of inactivity.

Under Backlight Off Time and Power Off Time, tap to see the list of available options and then select the desired one.

To restore proper touch screen functionality, or as part of an initialization procedure, the screen might have to be recalibrated.

- Tap Calibrate.
- Follow the on-screen directions for calibration by tapping five targets, appearing one after another as you tap them with the stylus.

When the calibration is complete, you will return to the Settings section.

#### Local Date and Local Time

- Under Date or Time, tap on the arrows to set a value.
- Tap the arrow to the right of *Time Zone*, to select the desired zone in the window that appears.
- If necessary, check the Auto adjust clock for daylight saving box.
- Under *Regional Settings*, tap to see the list of available options and then select the desired locale used for numbers, time, and dates.

#### Interface Language

Use this item to change the interface language (if available).

 Under Interface Language, tap to see the list of available options and then select the desired one.

## Keyboard & Touchpad click

You can set the key tone.

Select On or Off.

#### Target Language

This item is used in **multilanguage models** to set the target language for applications found in the *Dictionaries & Tools* section.

• Under *Target Language*, tap to see the list of available options and then select the desired one.

## Help

ECTACO® iTRAVL® user manual is compiled in an electronic format and is stored on the SD card. The content of the manual is only available when the card is installed into the device.

- In the *Main Menu* or any application, tap the icon at the upper right of the screen. The application will then open.
- To see the table of contents, tap *Contents* or *Home*.
- Tap the scroll arrows in the upper right and lower right corners of the screen to scroll through the displayed content.

Revision 5.